## How to Create a Professional Development Activity as a Provider

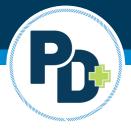

This guide will provide step-by-step instructions to create a new professional development activity as a provider in PD+.

- 1. Login to PD+
- 2. Click Create Activity from the menu bar at the top of the page

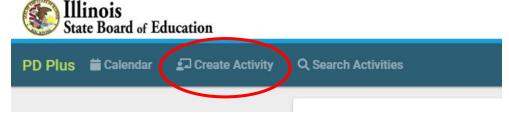

- 3. Enter the Activity Title
- 4. Activity Description
  - a. May be long or short; click the three ellipses to make a longer description. Note: text may be copied/pasted into this field.
- 5. Select the day and time the activity begins
- 6. Select the day and time the activity ends
- 7. Select the type
  - a. In-Person
  - b. Online
  - c. In-Person or Online
- 8. Opening Date/Closing Date
  - a. These fields are optional. If you want your activity to open to educators on a specific date and/or close on a specific date, you may enter dates into these fields. If not, you do not need to enter any information into these fields.
- 9. Click next

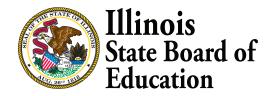

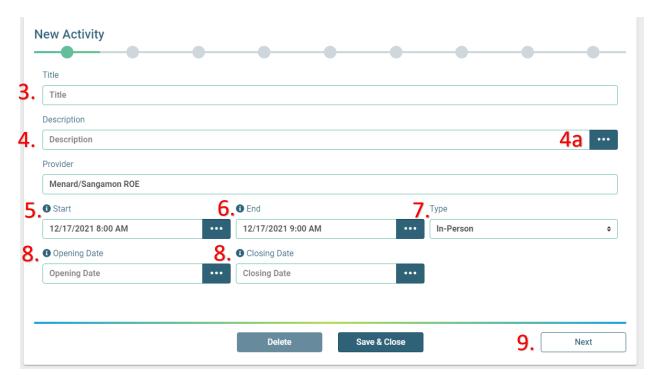

- 10. If your activity is online, you must enter the URL for the educator to access your online activity. If it is not online, you can simply enter additional information regarding your activity in this field or leave it blank.
- 11. If your activity is in-person, you must fill out all the address fields. If not, you may leave blank.
- 12. Click next

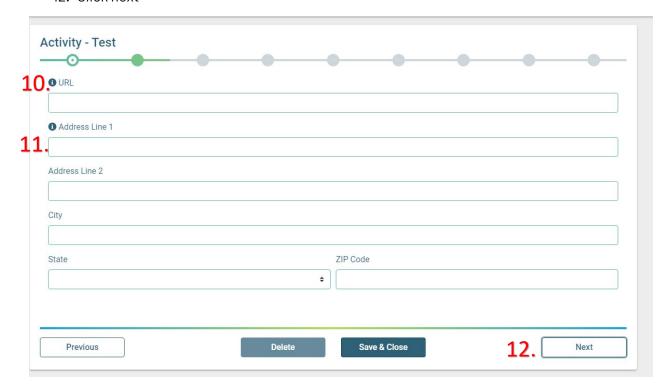

- 13. Enter the hours awarded for your activity to the nearest quarter hour
- 14. If you have a maximum number of attendees, you may enter this number here. If not, you may leave blank and proceed.
- 15. If there is a fee associated with your activity, enter the fee.
- 16. If you enter a fee, you must enter the registration URL. The registration URL will be where the educator goes to online to pay their fee for the activity.
- 17. Private activity is an optional field and only needs to be checked if you want to share the activity with a select audience
- 18. The third-party presenter box is optional and only needs to be checked if you, as the approved provider, will not be providing the PD activity
- 19. The name of presenter is optional, but you may complete if you would like to share who will be presenting at the activity
- 20. Click next to proceed

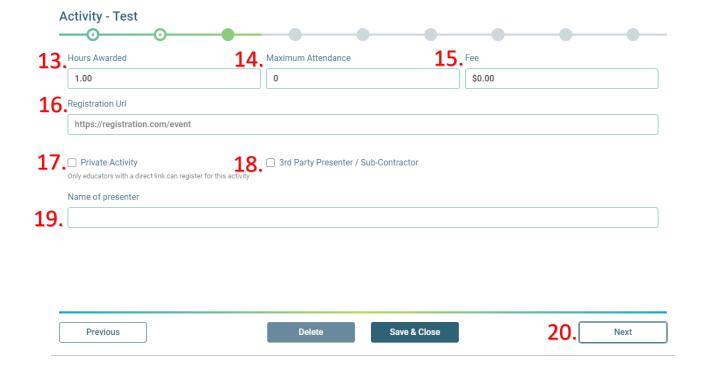

21. Fill out the text based upon the statement provided.

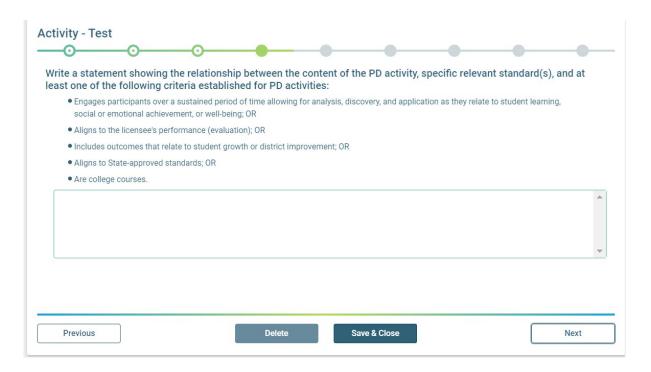

22. Explain the intended impact on student learning. Indicate if it fulfills a state mandated training if applicable.

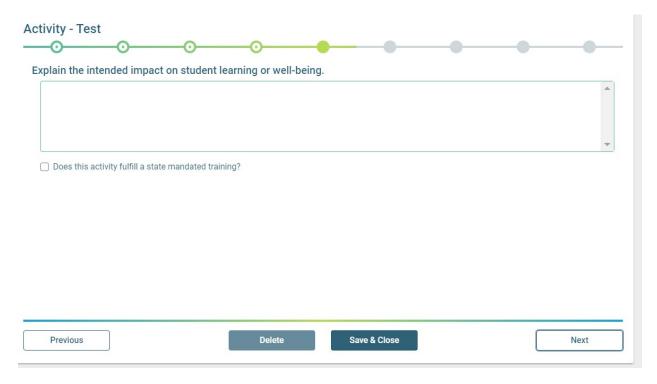

## 23. Complete the professional development purpose statements.

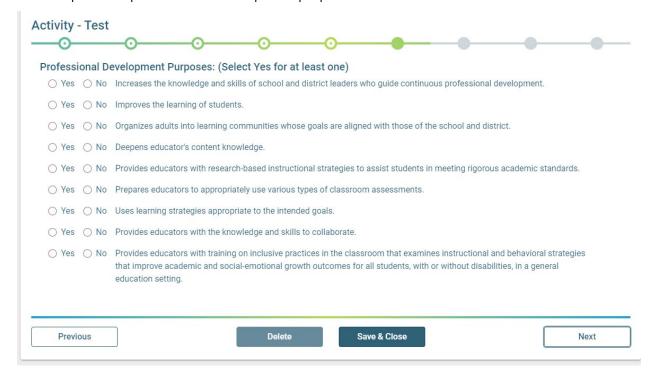

## 24. Complete the Learning Forward Standards

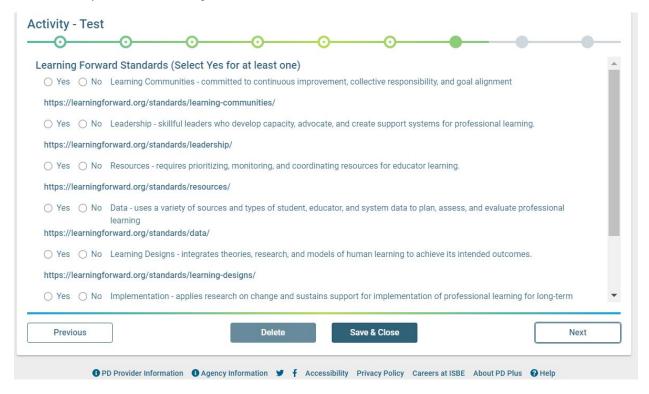

- 25. Enter any customized registration message. The educator will receive this message after registering for your professional development activity. For example, you can include additional links or helpful information into this text field.
  - a. If your activity has a fee associated, you will notice the "include registration link" box is checked. This reminds educators when registering for your activity to follow the appropriate link to pay the fee and complete their registration. You can also preview the message by clicking the green, "Preview Message" button. Note, activities that do not have a fee associated will not have the option to include the fee payment link in the customized registration message.

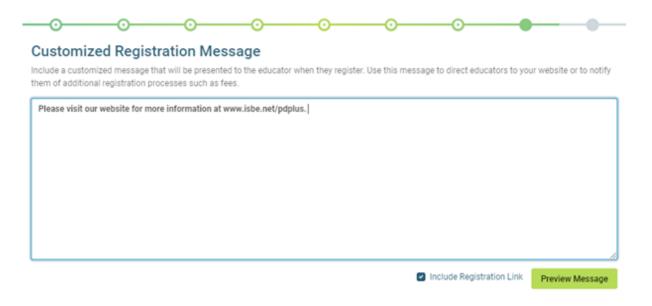

## Preview Message for an Activity with a Fee

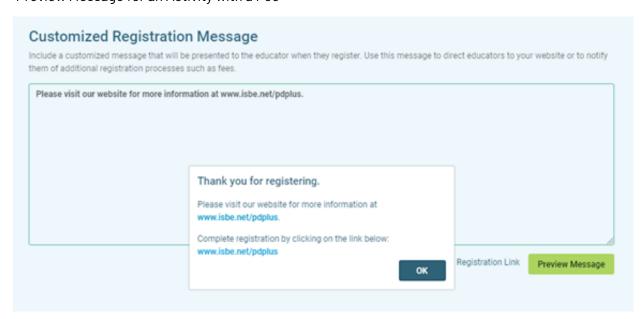

26. At this step, you can publish the activity to make it available to educators, delete the activity, or save and close for later. If you save and close for later, the activity will not be available for educators until you select to publish it.

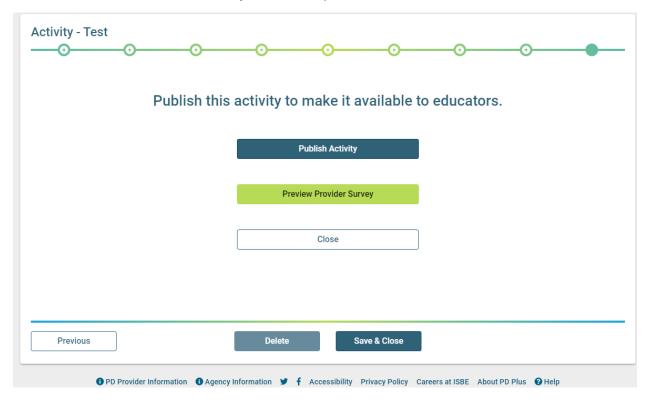

You have successfully created a new professional development activity in PD+. To see the activity, please visit your activity calendar or upcoming activities page.